# Microsoft Teams aktivizēšana

Atveriet internet pārlūkprogrammu

Ievadiet adresi http://pasts.edu.riga.lv .

Ievadiet savu lietotāja vārdu un paroli (kā ielogojoties skolas datorā)

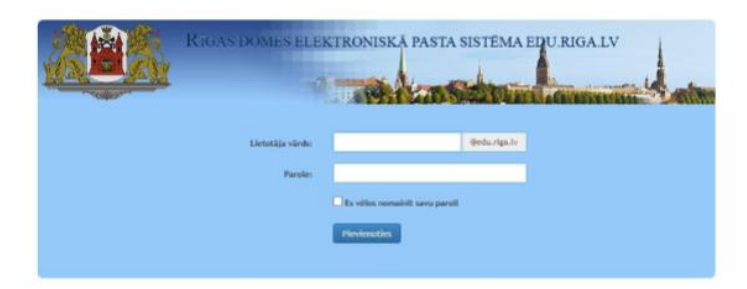

Noklikšķiniet pogu Pievienoties.

Atvērsies Jūsu @edu.riga.lv e-pasts, kas darbojas Office 365 vidē.

Uz ekrāna būs redzama e-pasta programmas Outlook sadaļa.

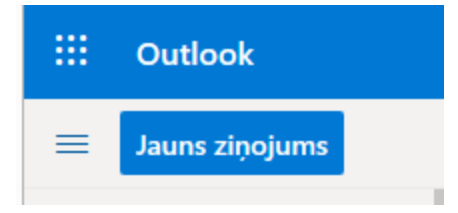

Kreisajā augšējā stūrī nospiediet uz uz pogas pa kreisi noOutlook

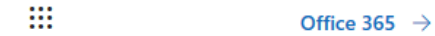

# Lietojumprogrammas

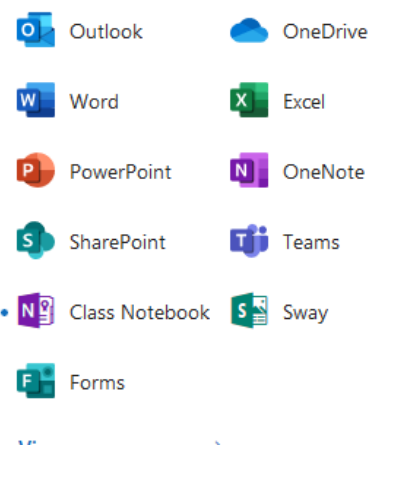

Izvēlamies Teams

# Ja tiek pieprasīta autorizācija, izmantojam savu lietotājvārdu un parole

Vēlams Teams arī instalēt uz datora, lejupielāde šeit:

<https://products.office.com/lv-lv/microsoft-teams/download-app#desktopAppDownloadregion>

#### Atveram Settings:

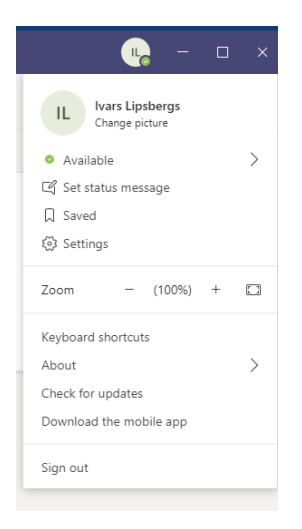

Izvēlamies **Auto Start application**, nomainām valodu uz latviešu, **Save and Restart**

### **Materiāli :**

# "Attālinātās mācības ar Microsoft 365 un Teams" <https://youtu.be/1KJH347EY74>

*Microsoft Teams* — 10 mācību video, lai iepazītu programmatūras pamatfunkcionalitāti, sāktu veidot skolēnu grupas, sazinātos ar skolēniem, uzdotu uzdevumus un sniegtu atgriezenisko saiti - [https://ej.uz/teams\\_macibu\\_video](https://list.mg1.mlgnserv.com/track/click?u=a9b4ec2eb4ab7b1b9c3392bb5388119d&id=095b3159&e=cb751dedc6aed1c0)